# **Aanmeldingsportaal inschrijvingen**

### **1 Naar het aanmeldingsportaal**

Het aanmeldingsportaal is te bereiken via:

→ de website van de school: **htpps://smclede.be > aanmeldingsportaal**

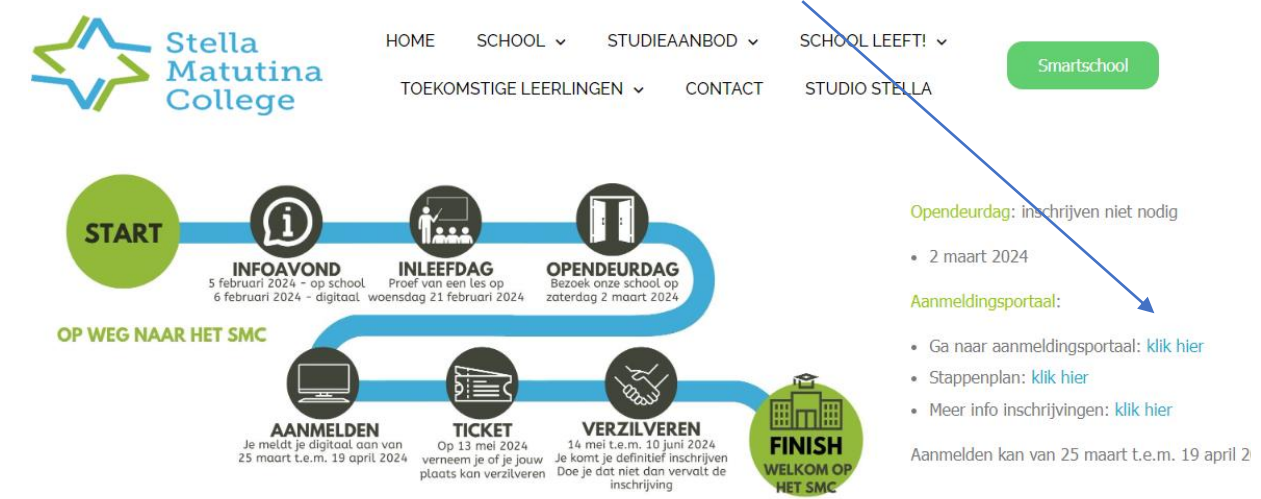

 $\rightarrow$  de rechtstreekse URL **[https://stella-matutinacollegeledeso.aanmelden.vlaanderen](https://stella-matutinacollegeledeso.aanmelden.vlaanderen/)**

## **2 Aanmelden**

→ Klik op de knop **Inloggen.**

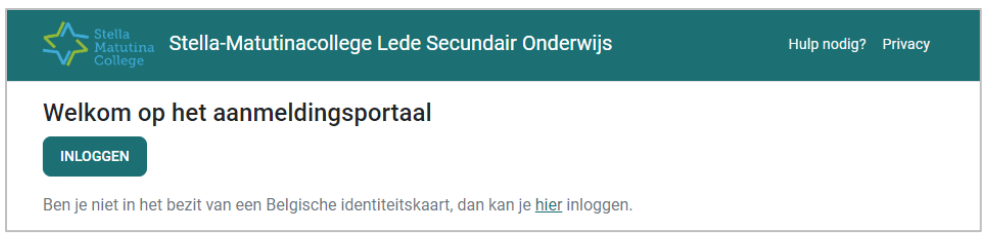

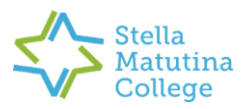

- → **Meld aan** via één van de aangeboden opties:
	- Itsme
	- eID en kaartlezer
	- Beveiligingscode via mobiele app
	- Beveiligingscode via SMS
	- eIDAS

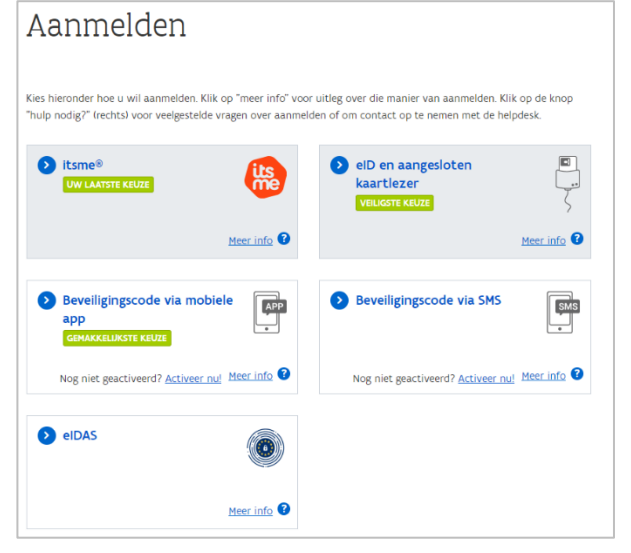

# **3 Persoonlijke informatie**

#### → Klik op de knop **Nieuwe aanmelding**.

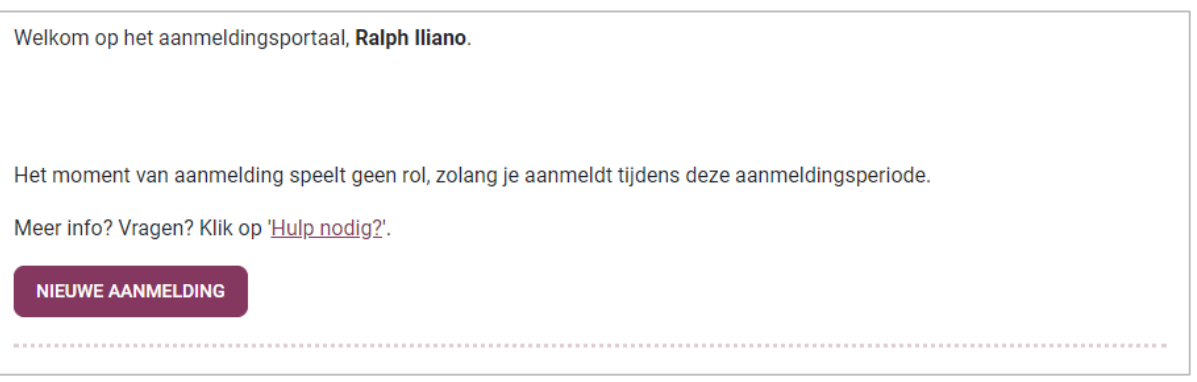

→ Vul de gevraagde **gegevens van je kind** in en accepteer de **gebruikersvoorwaarden**. Bevestig met de knop **Volgende**.

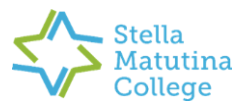

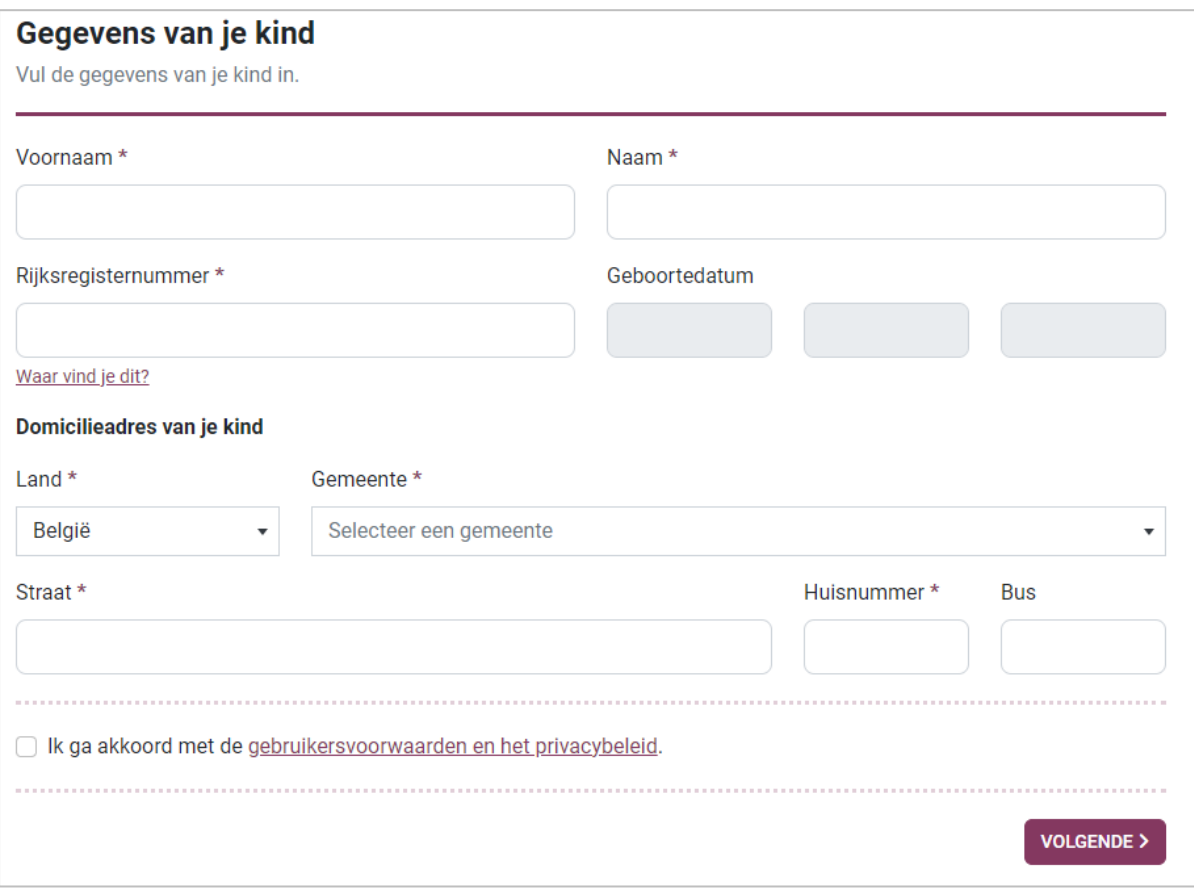

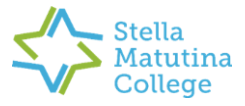

→ Vul de gevraagde **gegevens van de ouder(s)** in. Bevestig met de knop **Volgende**.

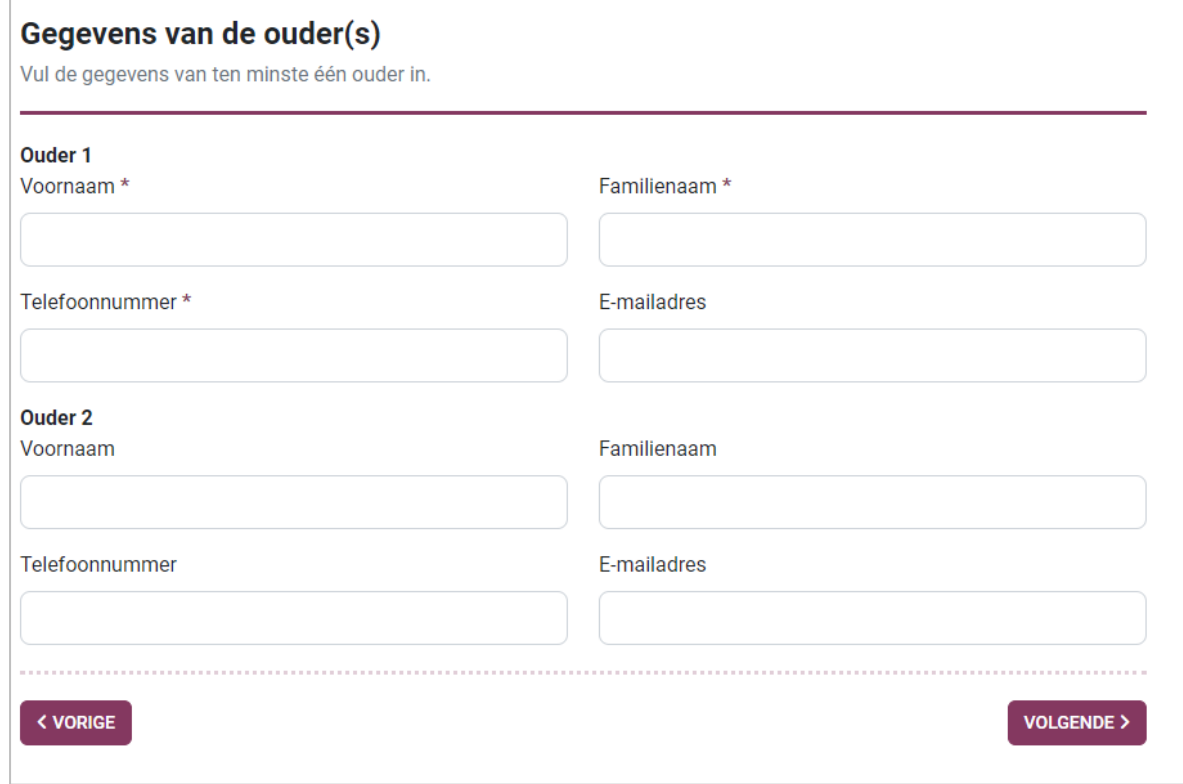

→ Kies het **onderwijsniveau** voor je **kind**. Bevestig met de knop **Volgende**.

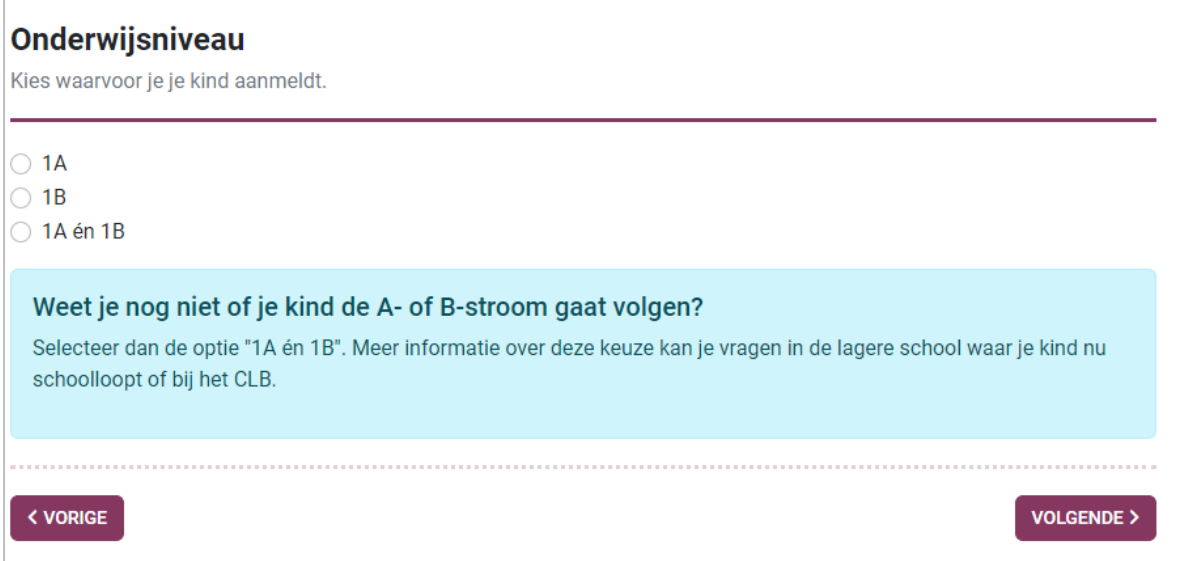

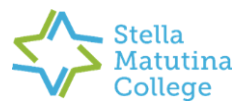

#### **4 Schoolgegevens**

→ Klik op de knop **Voeg school** toe.

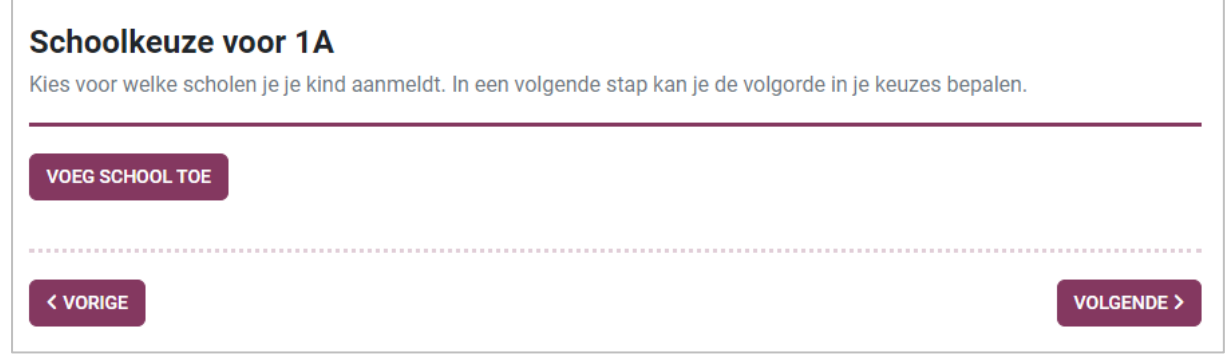

→ Je zal onze school (**Stella Matutinacollege Lede**) zien staan in plaats van deze testschool. Bevestig met de **knop Kies deze school**.

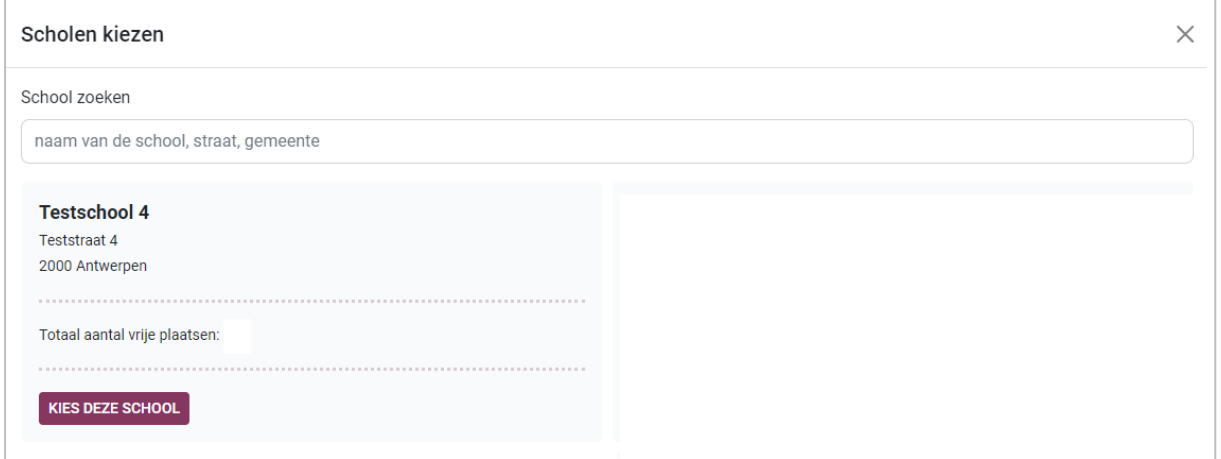

→ Heeft je kind **voorrang voor broers en zussen / voor kinderen van personeel** op onze school? Duid je keuze aan. Bevestig met de knop **Volgende**.

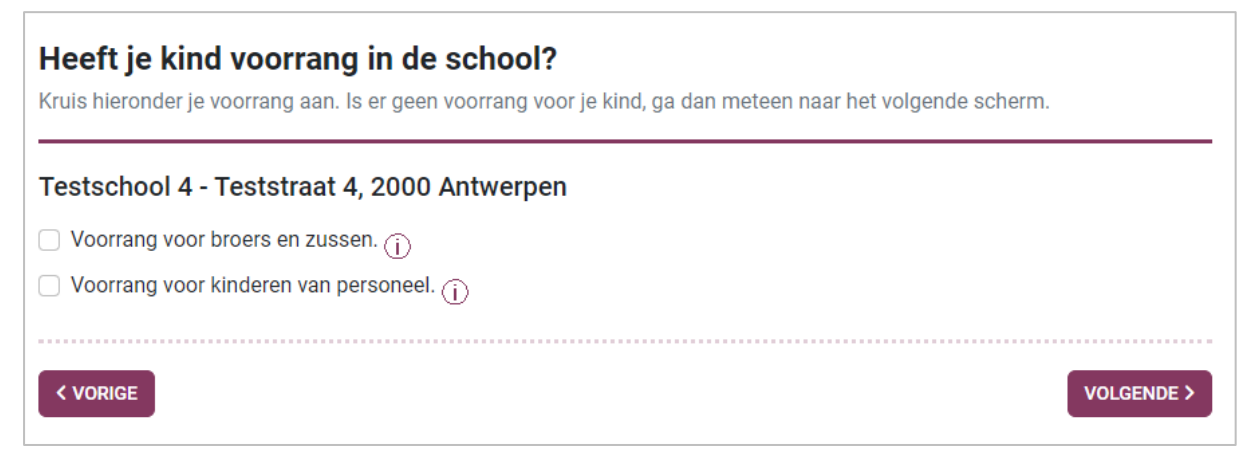

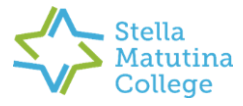

→ **Bevestig** je keuze met de knop **Volgende**.

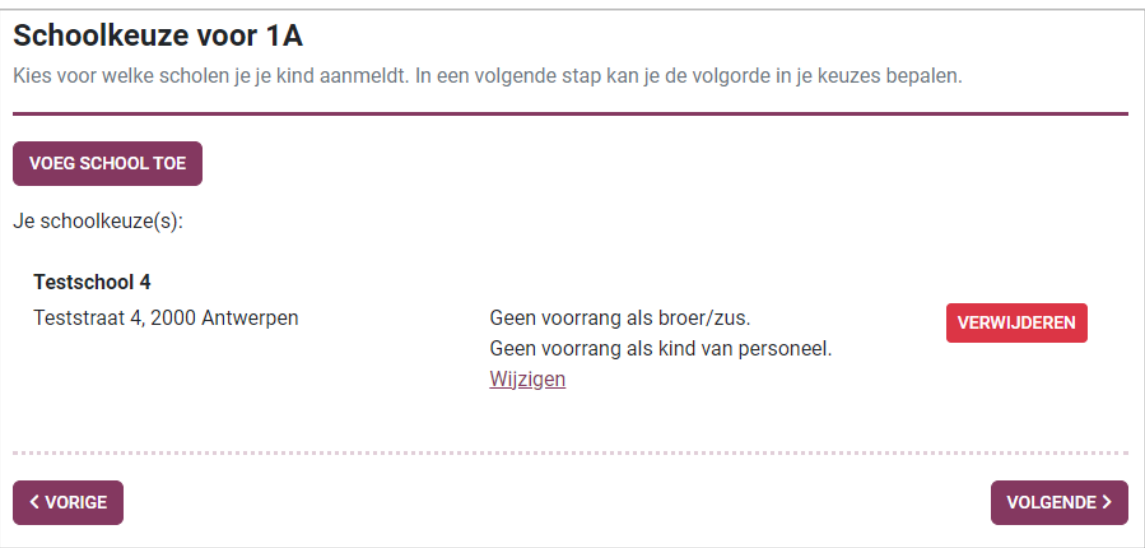

→ Kies bij de **1ste schoolkeuze** onze school (**Stella Matutinacollege Lede**). **Bevestig** met de knop **Volgende**.

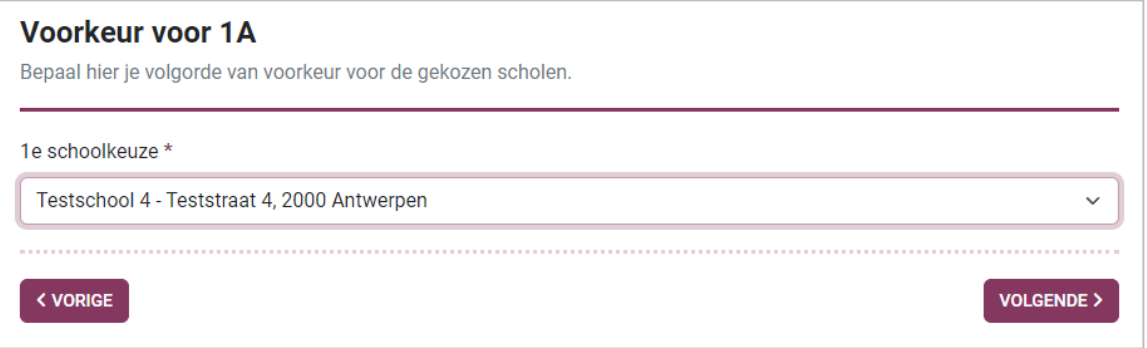

# **5 Bevestiging**

→ Vul indien gewenst het **e-mailadres van de tweede ouder** in om op de hoogte te blijven van het aanmeldingsdossier. **Bevestig** met de knop **Volgende**.

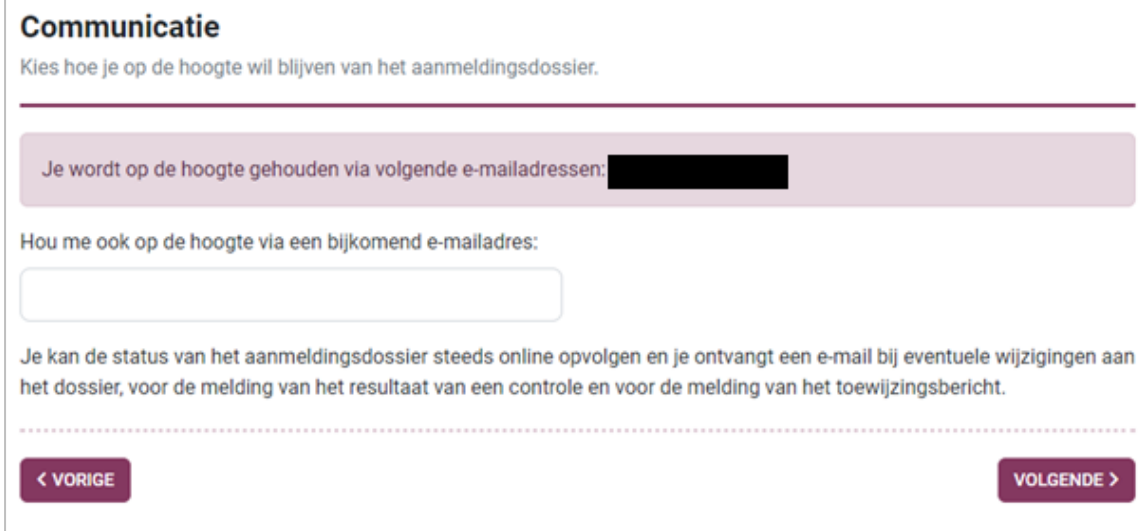

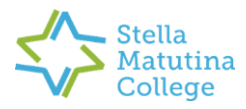

→ **Controleer** je gegevens. Klik vervolgens op de knop **Aanmelding bevestigen**.

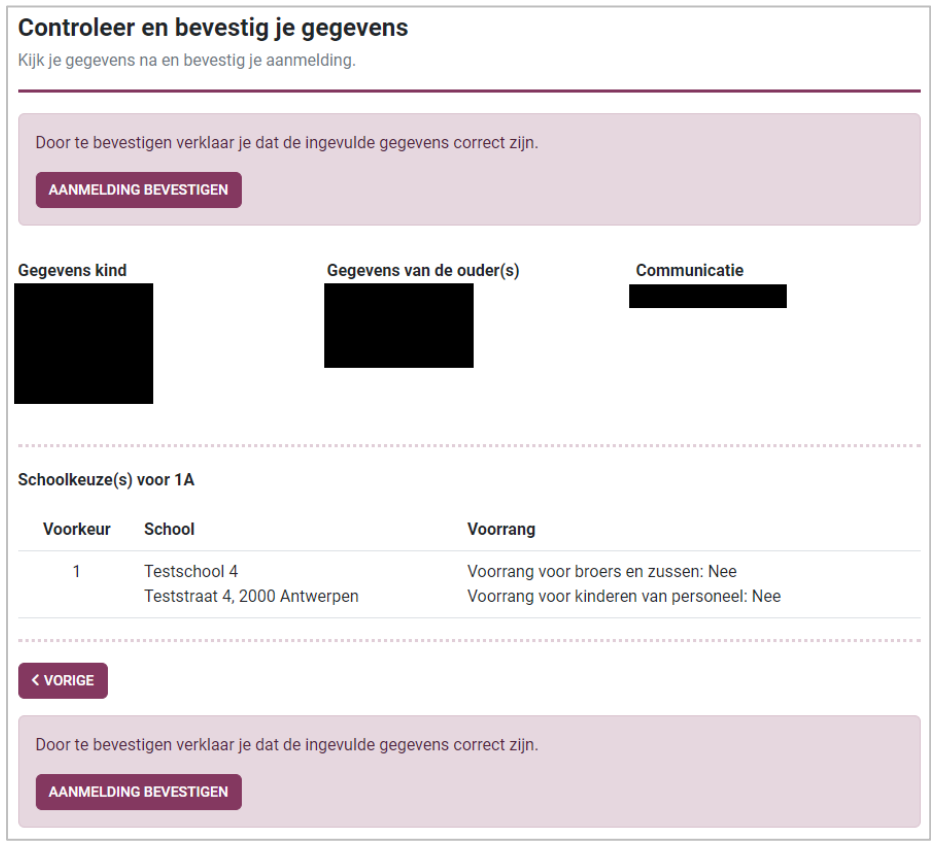

→ Vervolgens krijg je een **overzicht van je aanmelding**. **De aanmelding is verzonden**. Je mag het venster sluiten.

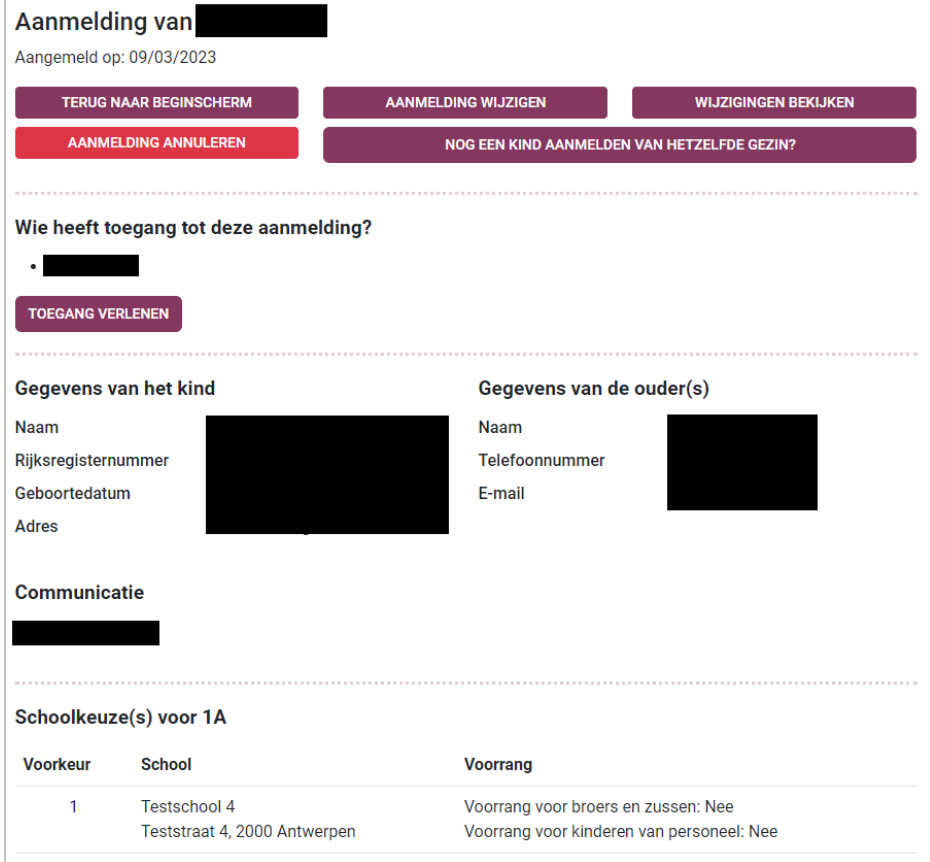

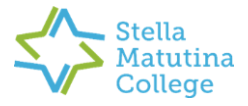